# **Life! program – Risk Criteria b**

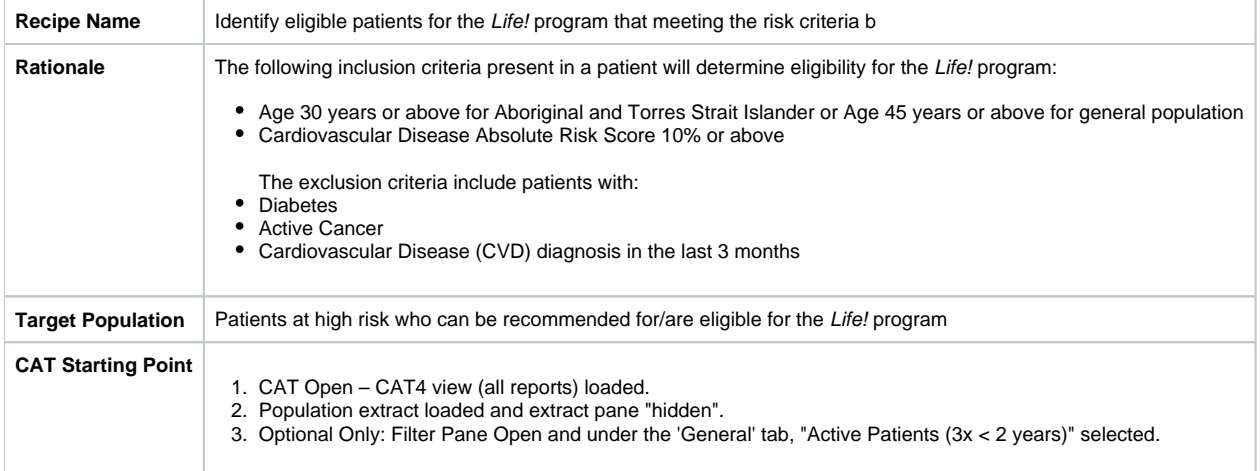

# 1(a). Enter **'45'** in the **Start Age** box under **'Age'** for general population.

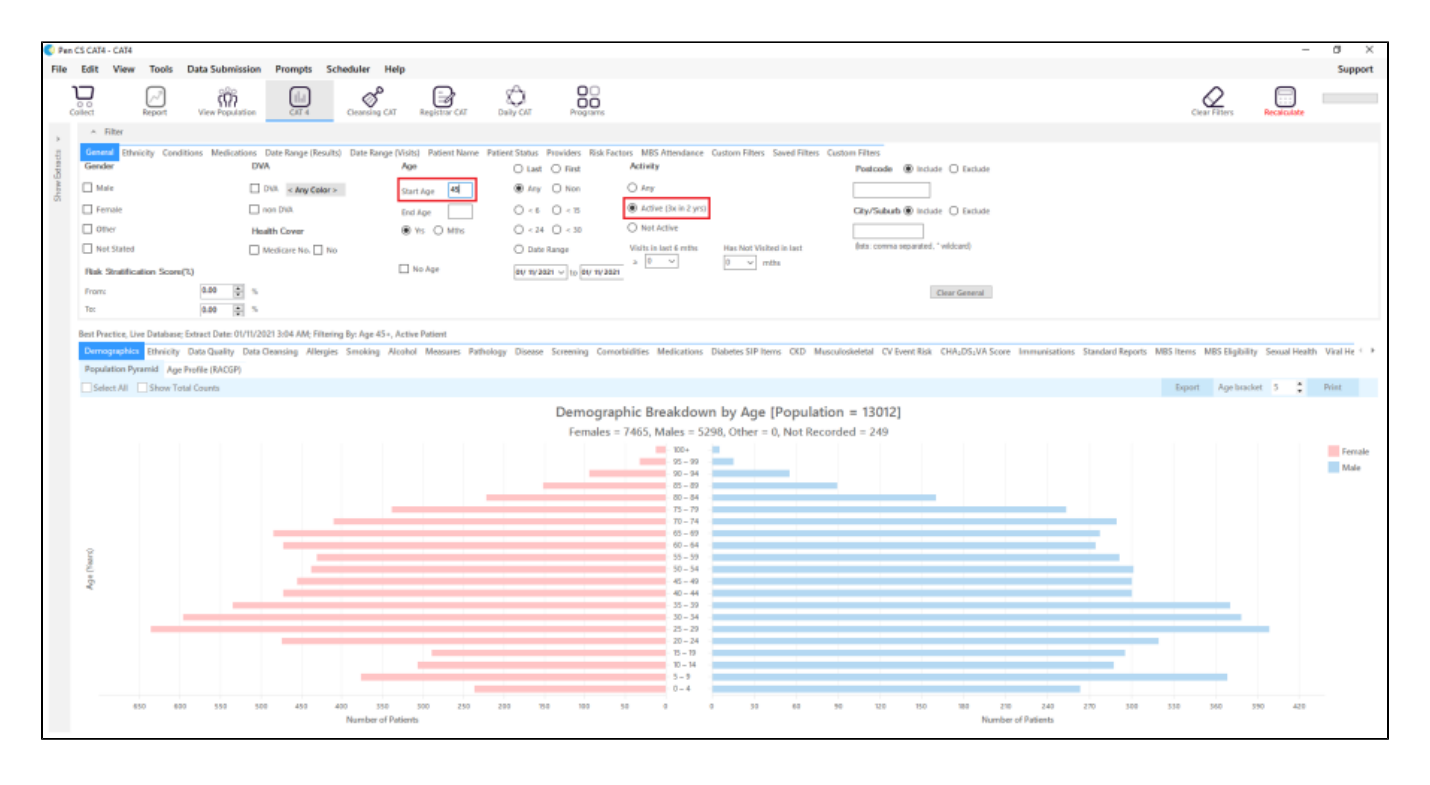

1(b). For Aboriginal and Torres Strait Islander enter **'30'** in the **Start Age** box and in **'Ethnicity'** tab select **'Indigenous'**

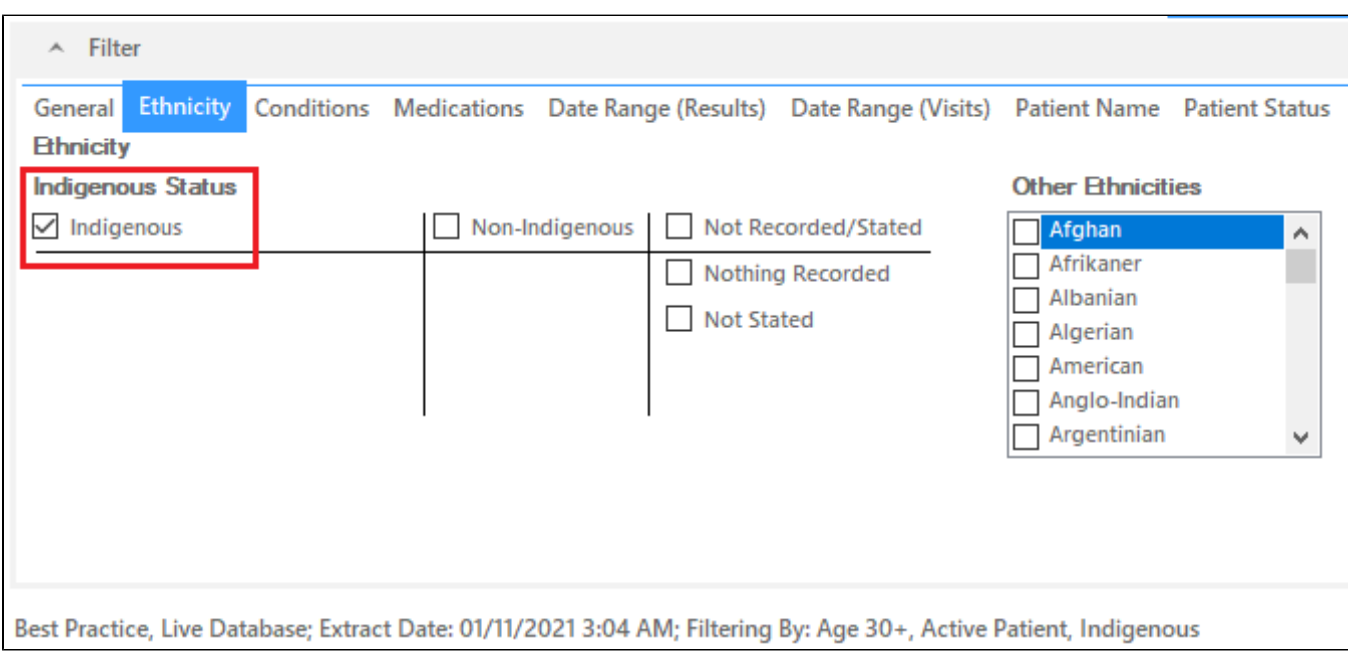

# 2. In Reports pane, select **'CV Event Risk'** report, **'CAT calculated'** and then select **'Medium Risk'** and **'High Risk'**.

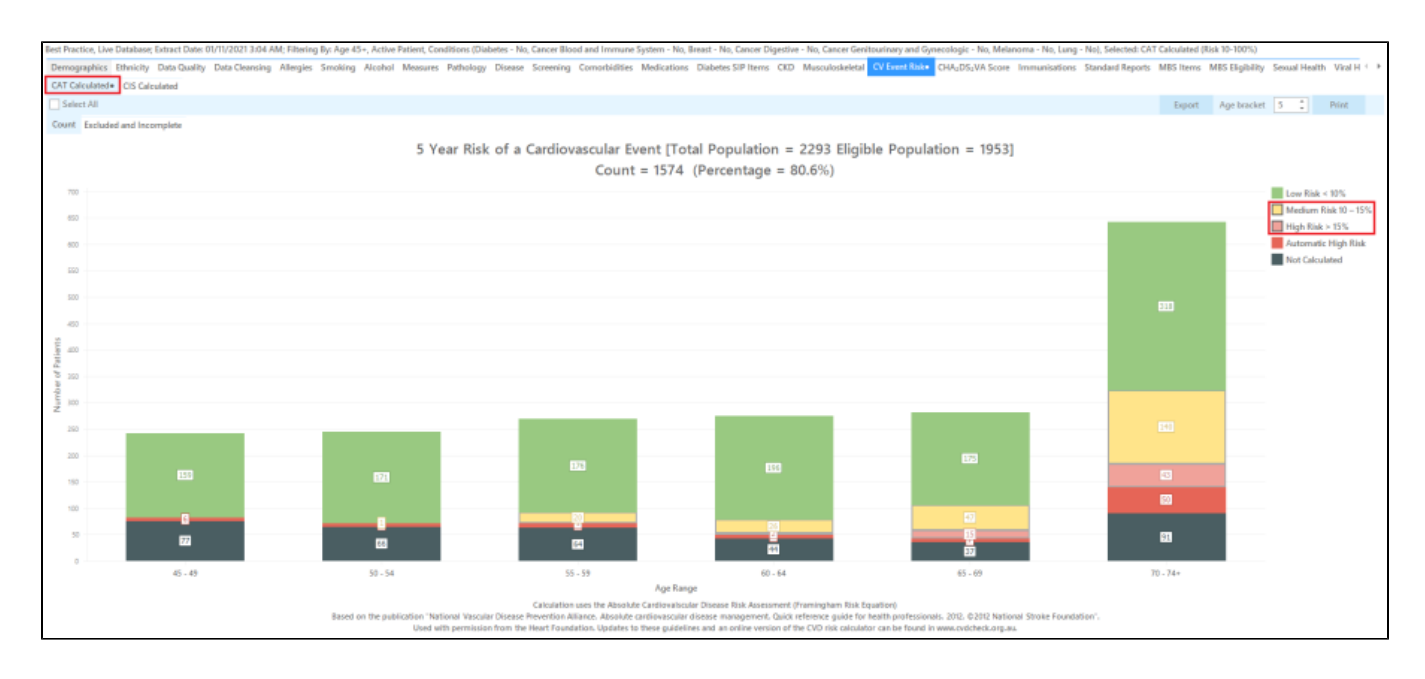

For exclusion Criteria:

3. Select **Conditions** tab then click **Chronic** tab. Check the box beside the '**No'** under Diabetes. This will exclude patients with an existing diagnosis of diabetes.

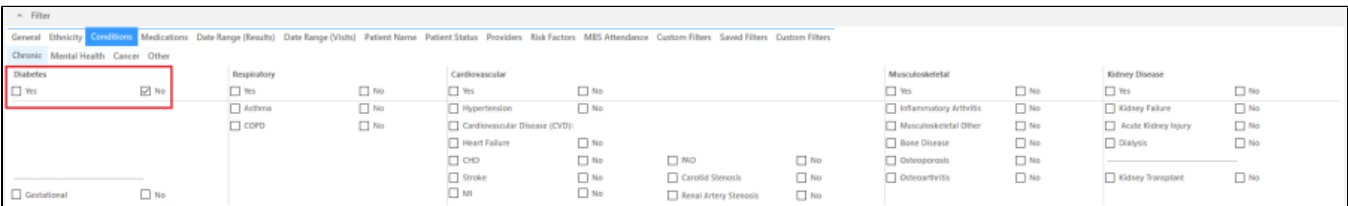

#### 4. Click **'Cancer'** tab. Check all the **'No'** boxes. This will exclude patients with an existing diagnosis of cancer.

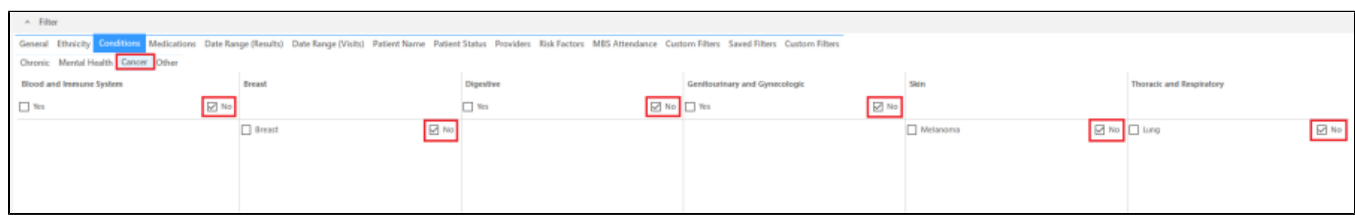

# 5. Click **'Report'** button to view list of patients meeting these criteria.

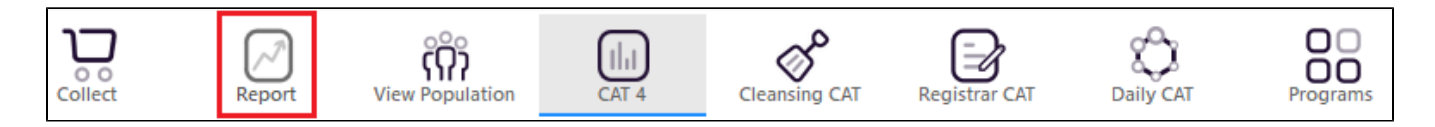

### 6. List can be saved/printed or be sent a SMS/Voicemail Recall via the **'Patient Reidentification'** window.

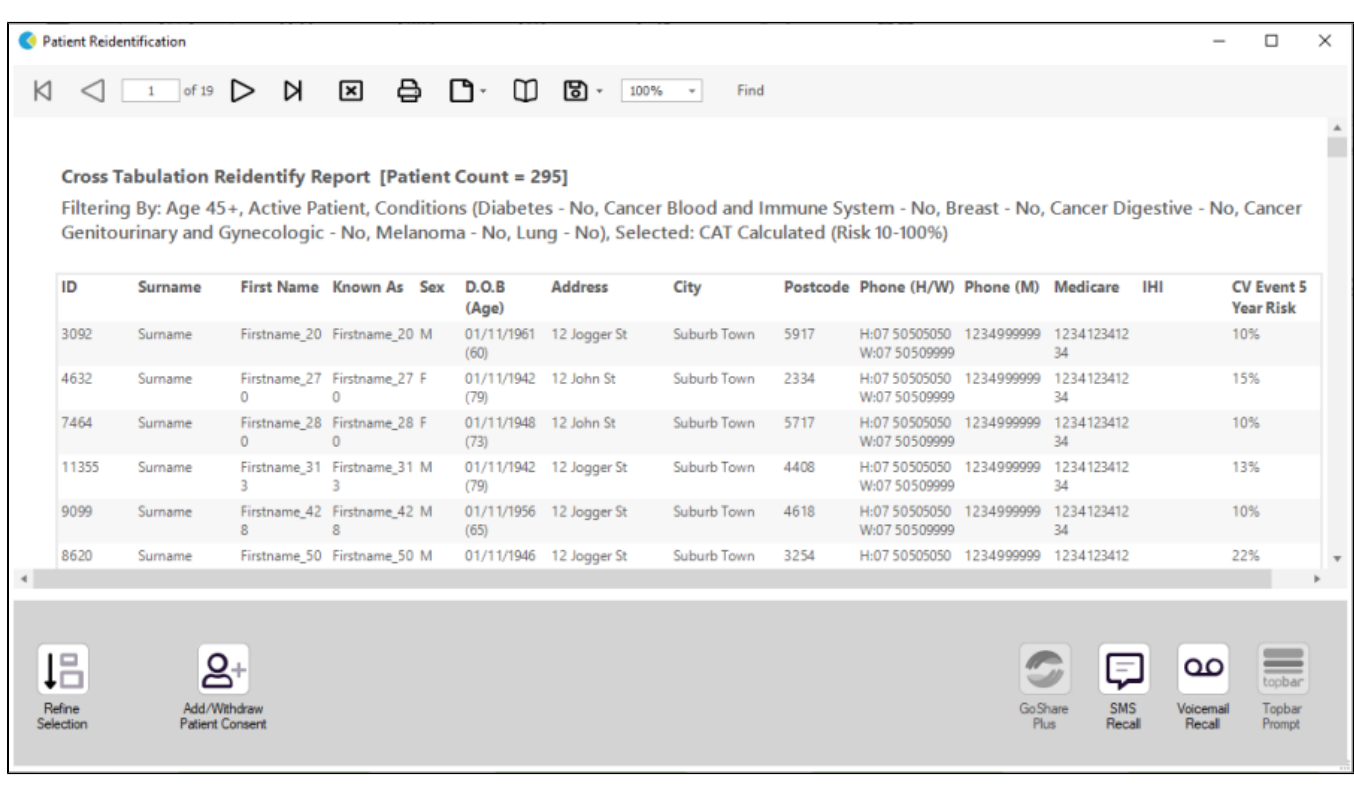

#### **Create a prompt to display in Topbar**

Remember you need to be in the CAT4 Daily View to be able to create prompts. Other pre-requisites are:

- Topbar is installed
- CAT is linked to Topbar via Edit/Preferences/Topbar check here for details: [Linking CAT to Topbar](https://help.pencs.com.au/display/CG/Linking+CAT+to+Topbar)  $\bullet$
- To start click on the 'Daily View' icon on the top of your CAT screen:

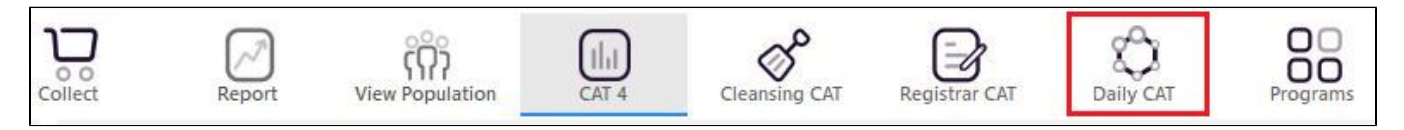

Once you have applied the filter(s) and displayed the patients of interest as described above, you can create a prompt that will be shown to all clinicians using Topbar if a patient meeting the prompt criteria is opened in their clinical system.

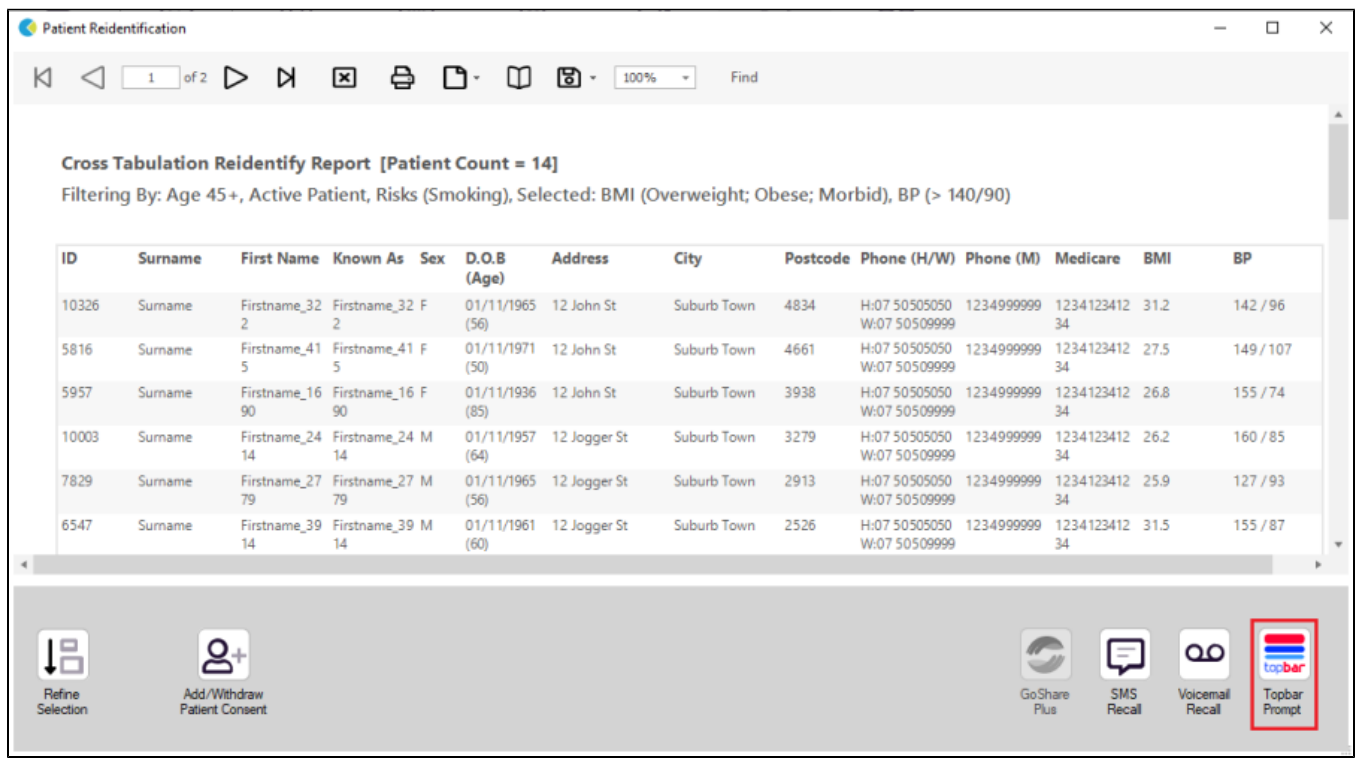